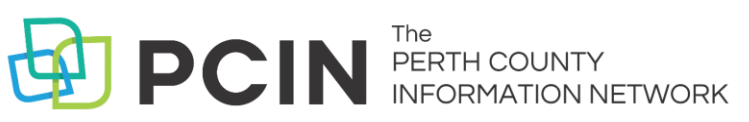

# USING AUDIOBOOKS ON YOUR **Computer or MP3 Player**

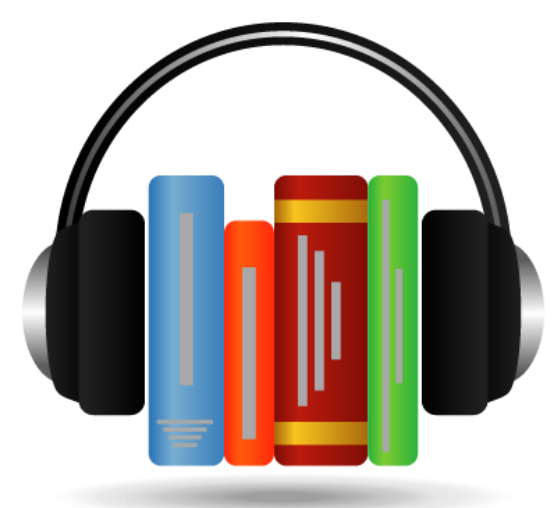

## **Required Software**

- 1. Before you can download library audiobooks to your computer you need to install the OverDrive App. Visit **www.downloadlibrary.ca** and look for the **Getting Started** link at the bottom of the webpage. Follow the steps appropriate to your device to download the OverDrive software program to your computer.
- 2. Open OverDrive. Click on the **Tools** menu and select **Windows Media Player Security Upgrade**. Follow the steps to install the upgrade. Make sure you are connected to the internet to complete this step.

## **Searching & Downloading**

- 1. Minimize OverDrive and visit downloadLibrary at **[www.downloadlibrary.ca](http://www.downloadlibrary.ca/)**[.](http://www.downloadlibrary.ca/)
- 2. Search for titles using the search box in the top right of the website.
- 3.If you search for titles, your results will contain audiobooks, eBooks and eVideo. You can filter your results on the left of the search results page.
- 4.When you have found a title you want, click on **Borrow**. If the title is already checked out, select **Place a Hold** and it will be check out to you when it becomes available.
- 5. Sign In by entering your library card number (no spaces and PIN (last 4 digits of your phone number). The audiobook is then borrowed at your default loan period.
- 6. Click the **Download** button beside the item you may need to select a format. OverDrive will automatically open, displaying a **Get Media** window detailing where the book will be stored on your computer. Click **OK**. A screen showing the different parts of the book available for download will appear. Click **OK**. The book is then downloaded to your computer.
- 7. Once downloaded, use OverDrive to play your audiobook on your computer.

## **Transferring an Audiobook to a MP3 Player**

- 1. In OverDrive, select the book you want to transfer. Click the **Transfer** button in the menu across the top. The Transfer Wizard opens.
- 2. Connect your device and click on **Next**. If your device is a supported device, you will be prompted to select book parts to transfer. Click **Next**. The book is then transferred to your portable device.
- 3. On a PC, click the **Safely Remove Hardware** icon on the lower right of your monitor. Then click the **Safely Remove USB Mass Storage Device** box. When you see **Safe to Remove Hardware**, you may detach the player from your computer.

#### **Notes**

- Audiobooks can be downloaded for 7, 14, or 21 days. Adjust your default under **Settings**.
- Audiobooks can be returned when you are finished by selecting **Delete** from OverDrive.
- Audiobooks can be renewed 3 days prior to being due if no one if on the wait list.
- Don't want to install any software or apps? You can stream audiobooks in your browser using **OverDrive Listen**, all you need is an internet connection.

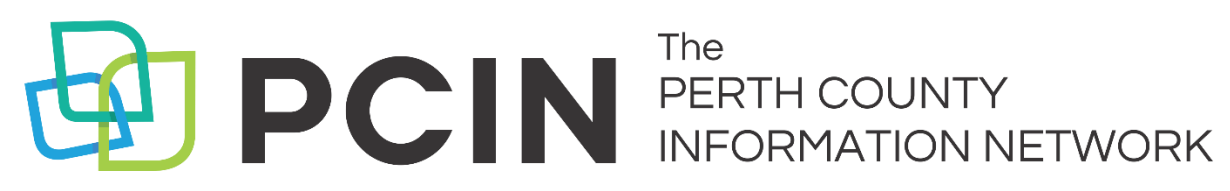

#### **Need Assistance? Contact your local PCIN Library**

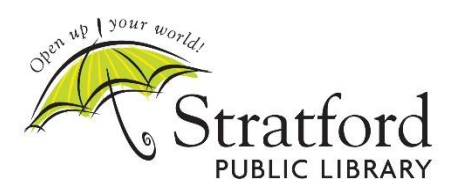

**Stratford Public Library** 19 St. Andrew Street, Stratford | 519-271-0220 www.stratford.library.on.ca askspl@pcin.on.ca

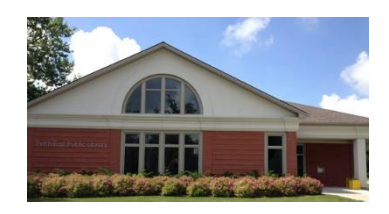

**Perth East Public Library** 19 Mill Street East, Milverton | 519-595-8395 www.pertheast.library.on.ca pel@pcin.on.ca

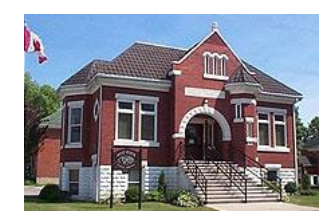

**West Perth Public Library** 105 St. Andrew Street, Mitchell | 519-348-9234 www.westperth.library.on.ca wpl@pcin.on.ca

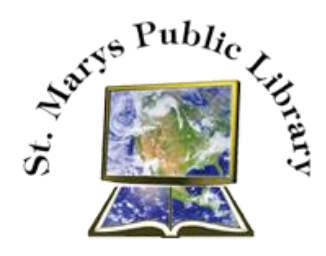

**St. Marys Public Library**

5 Church Street North, St. Marys | 519-284-3346 www.townofstmarys.com/public-library libraryinfo@stmaryspubliclibrary.ca